# 赤外線サーモグラフィ **- FLIR E4 -**

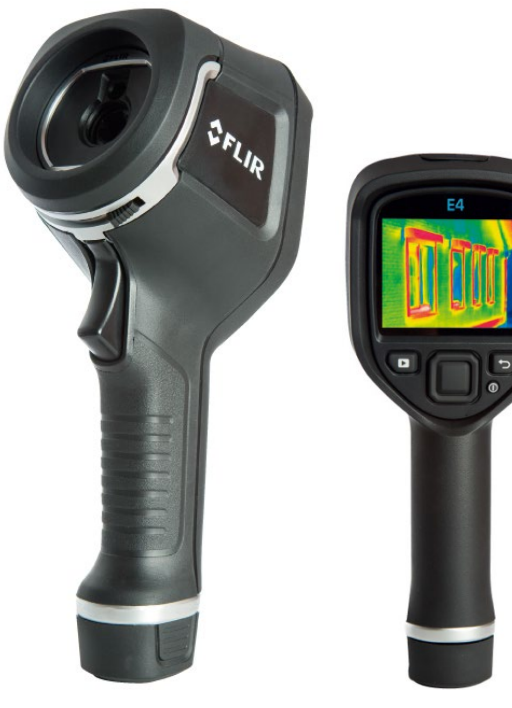

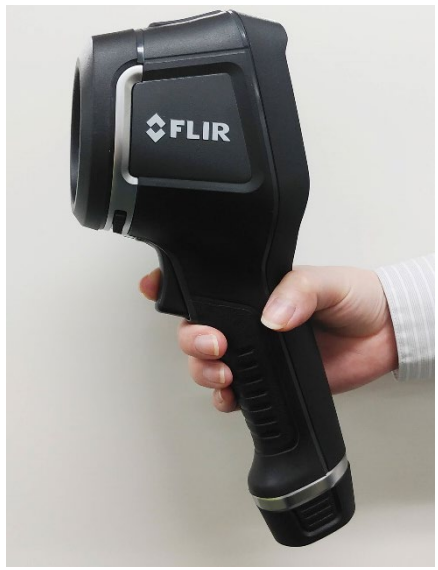

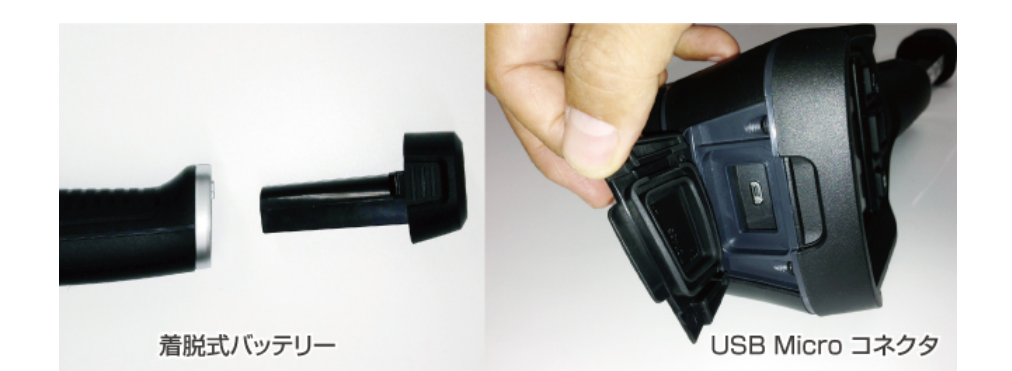

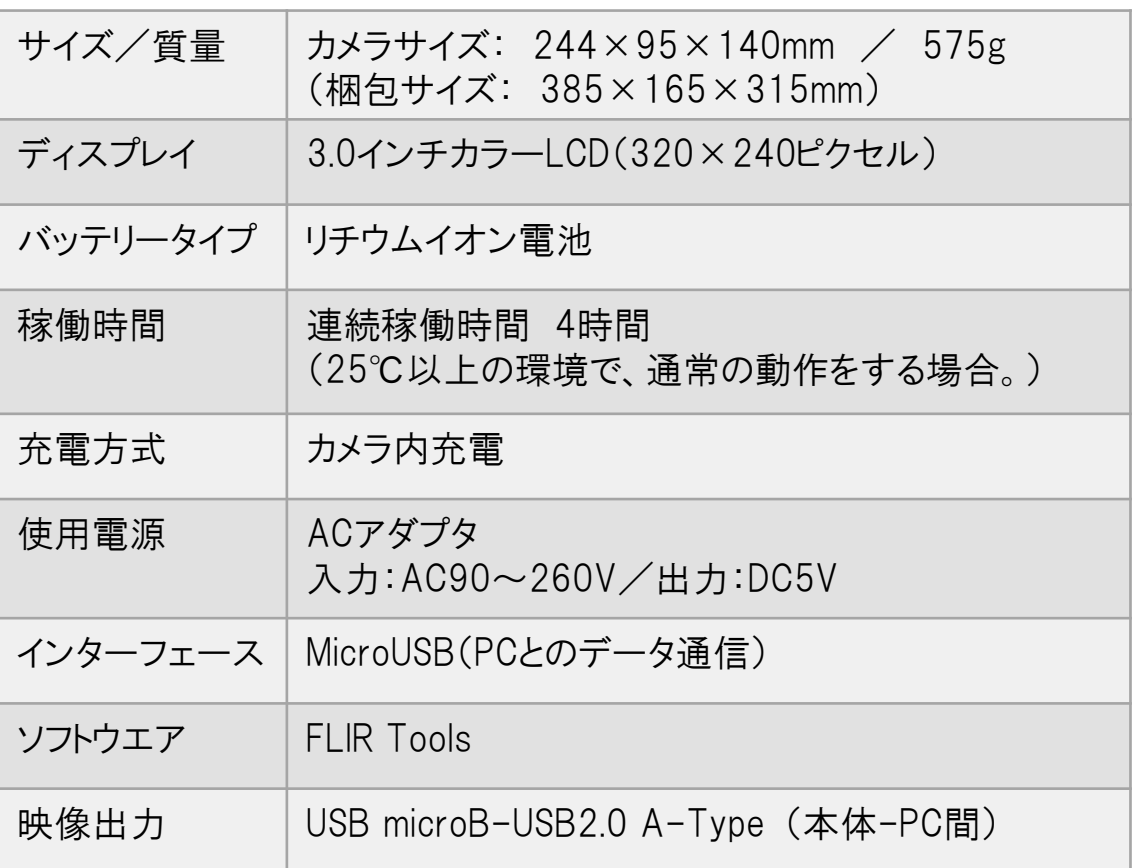

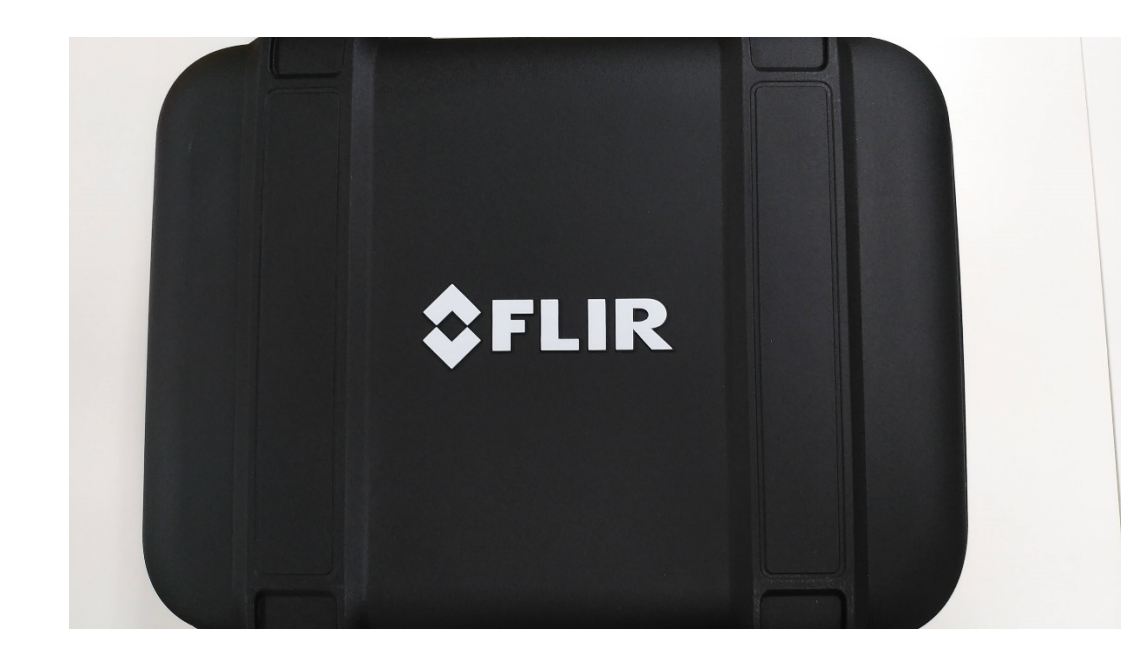

#### 専用キャリングケース

・対象物温度範囲:-20℃~250℃

・デジタルカメラ解像度/視野角:  $640\times480/55$ ° $\times43$ °

・最小焦点距離:0.5m

・充電時間:90%の容量までカメラで2.5時間 チャージャーで2時間

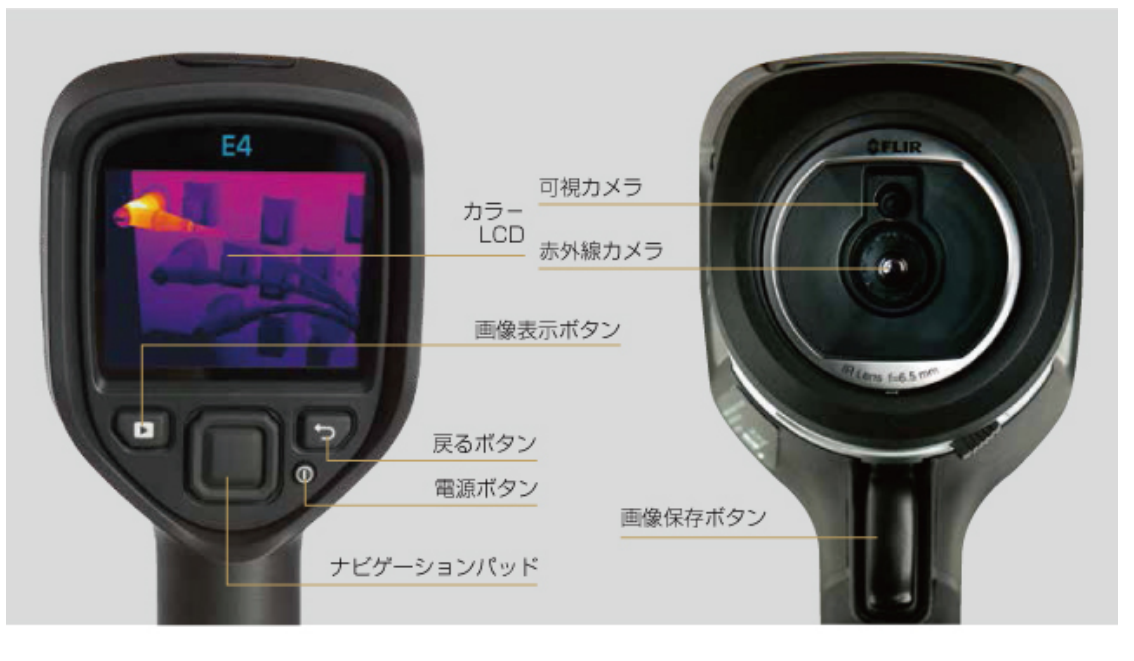

## 【使用例】

・表示画面イメージ

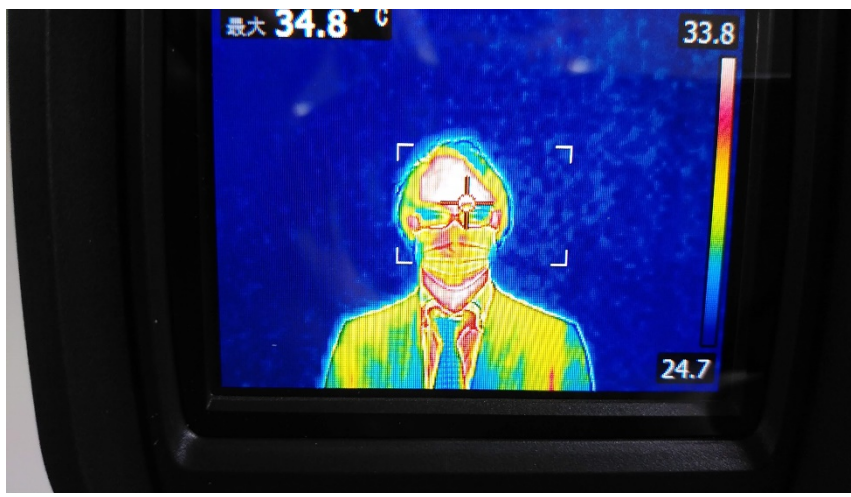

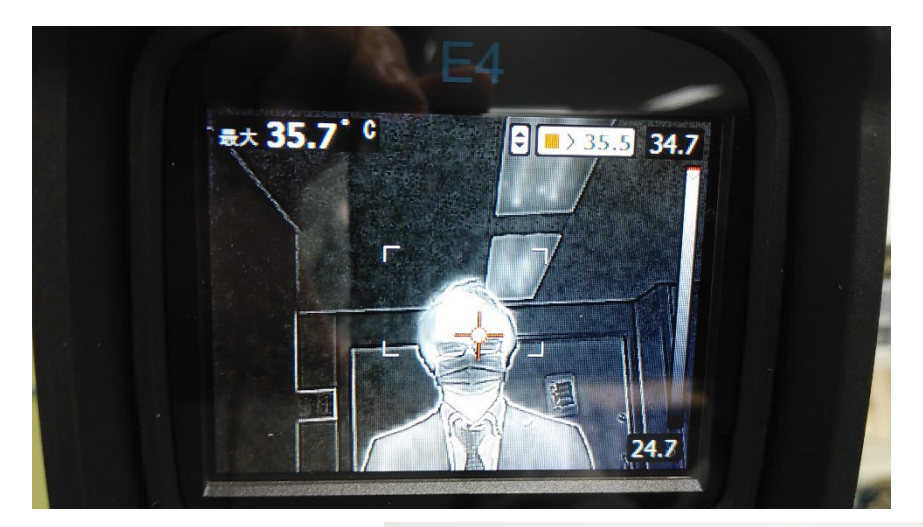

・設置イメージ

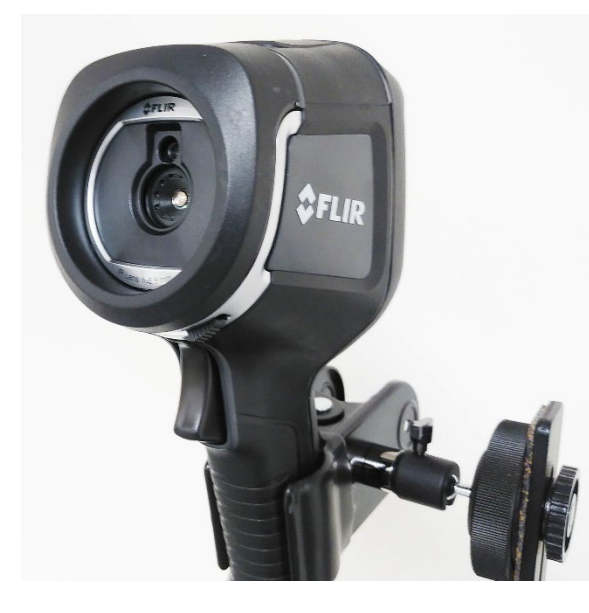

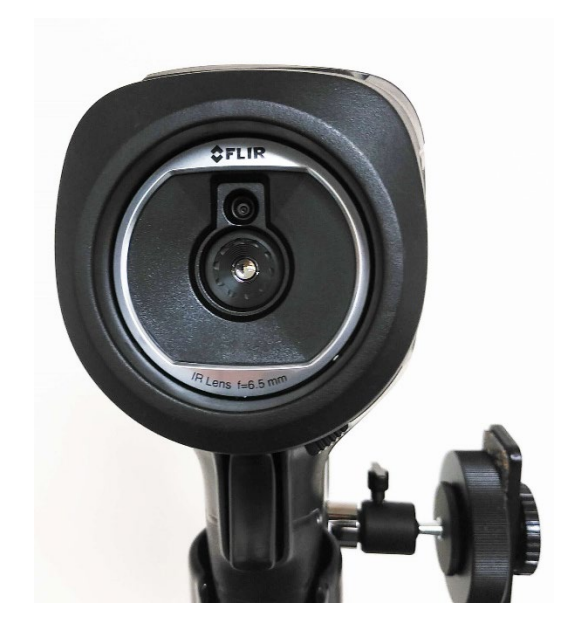

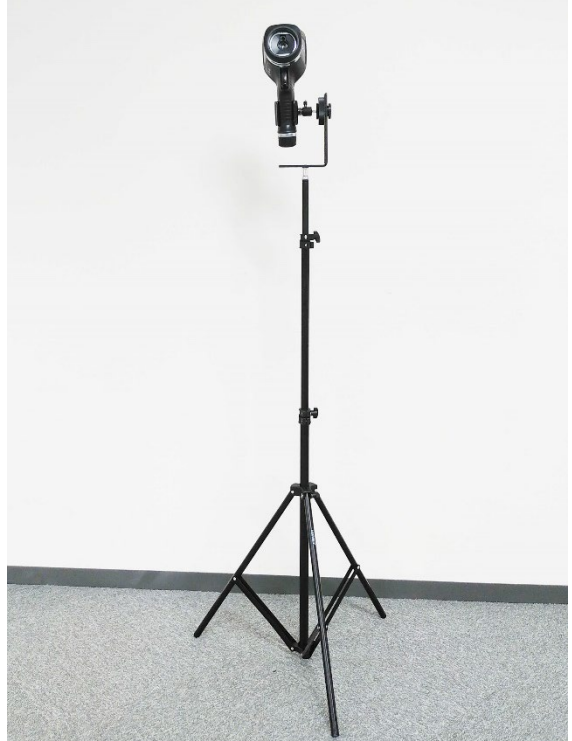

## 【映像出力について】

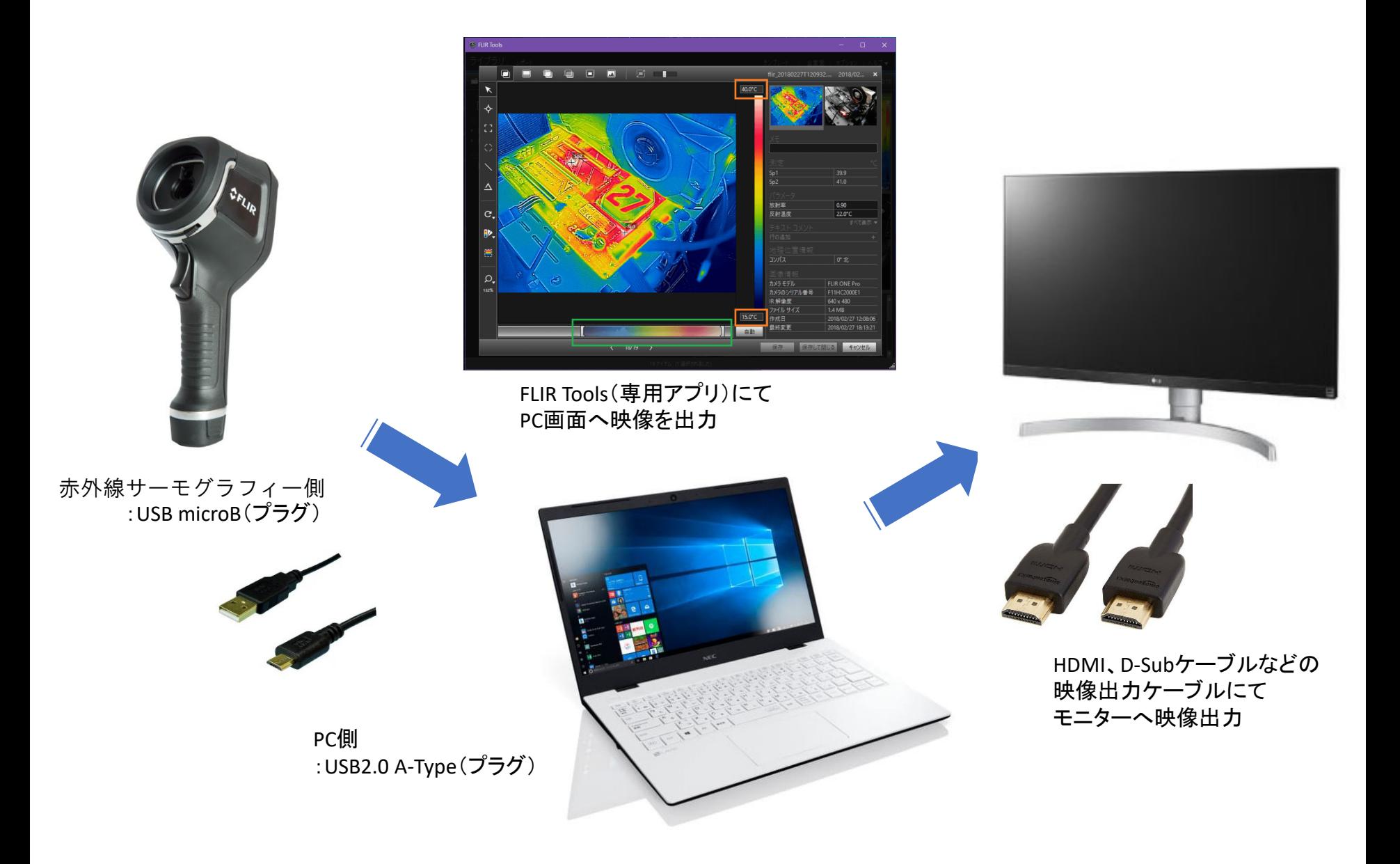

#### **~基本情報~**

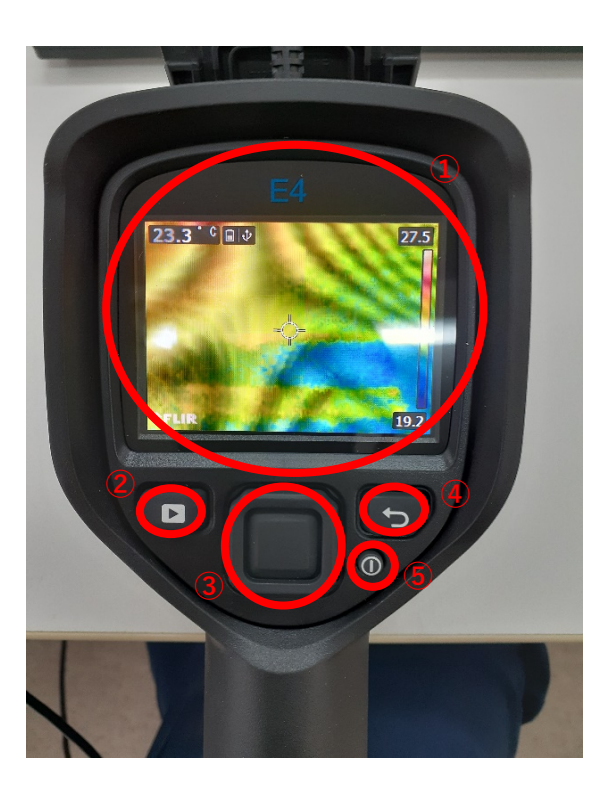

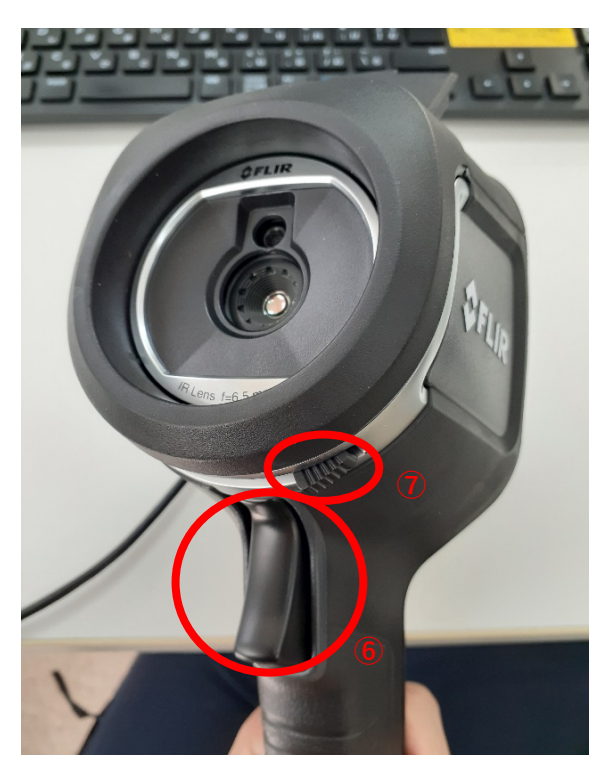

①メイン画面

 真ん中のカーソルを当てた部分の温度が 左上に表示されます。 右側の温度は、画面内の最高温度と 最低温度が表示されています

②保存した画像の表示 手元のトリガーを引いて保存した 画像を一覧で表示します。

③操作ボタン 真ん中の大きいボタンでメニューを開く 周りのボタンでカーソル移動

④戻るボタン

⑤電源ボタン

⑥撮影トリガー 押すことで表示されている画面を 画像として保存します ※USBケーブルが接続されていると 画像を保存できません

⑦シャッターつまみ 非使用時は閉じることで レンズを保護できます

※この機器で人の温度を測る際に測定されるのは身体の表面温度になります。 そのため、実際の体温と比べると1℃~2℃ほど低く測定されます。 発熱者を区別される場合は目安とし、体温計などで実測するようお願いします。

### **~PCとの接続方法~**

手順1

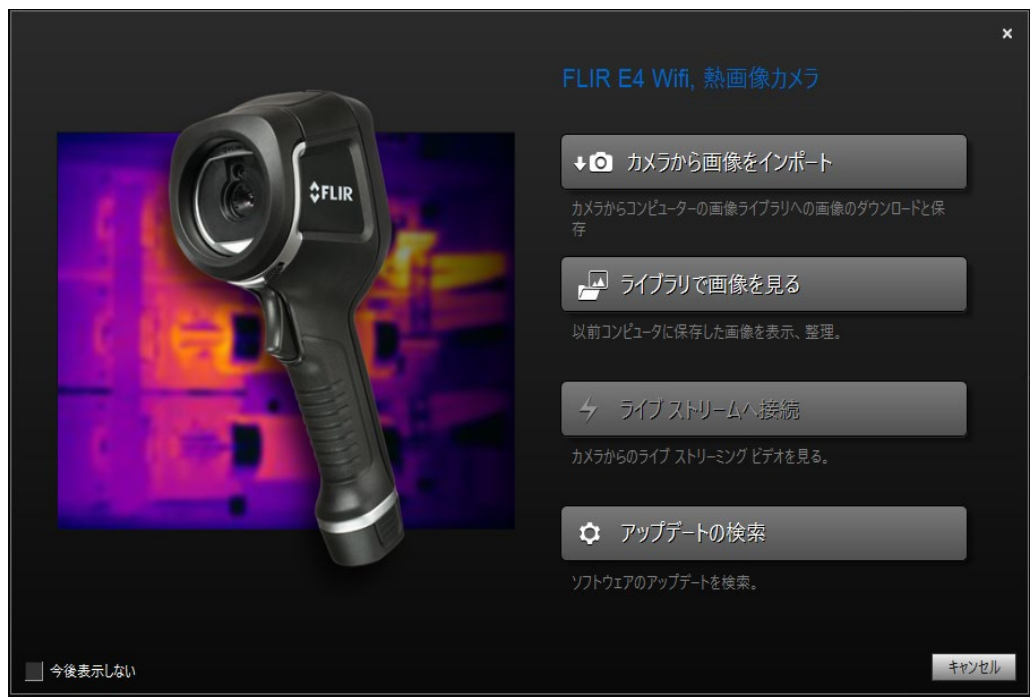

サーモカメラとPCを付属のケーブルでつなぎ 「FLIR tool」を起動すると上記の画面が表示されます。

手順2

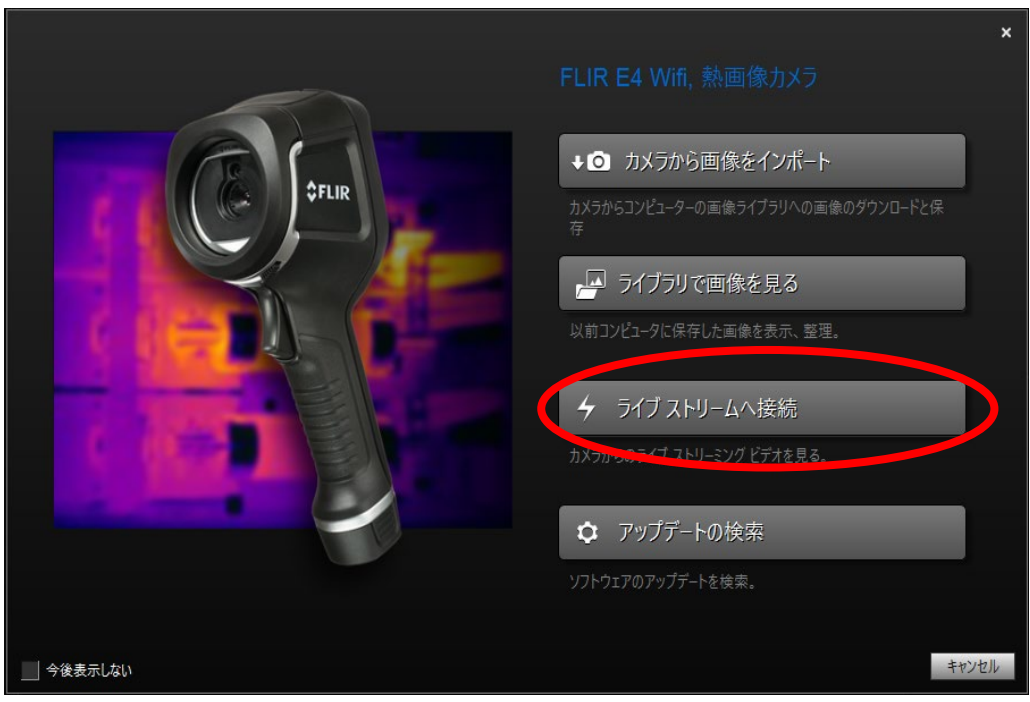

「ライブストリームへ接続」を選択する。

※この画面が表示された直後は手順1の画面のように選択できません。 数十秒間待つと選択できるようになります。

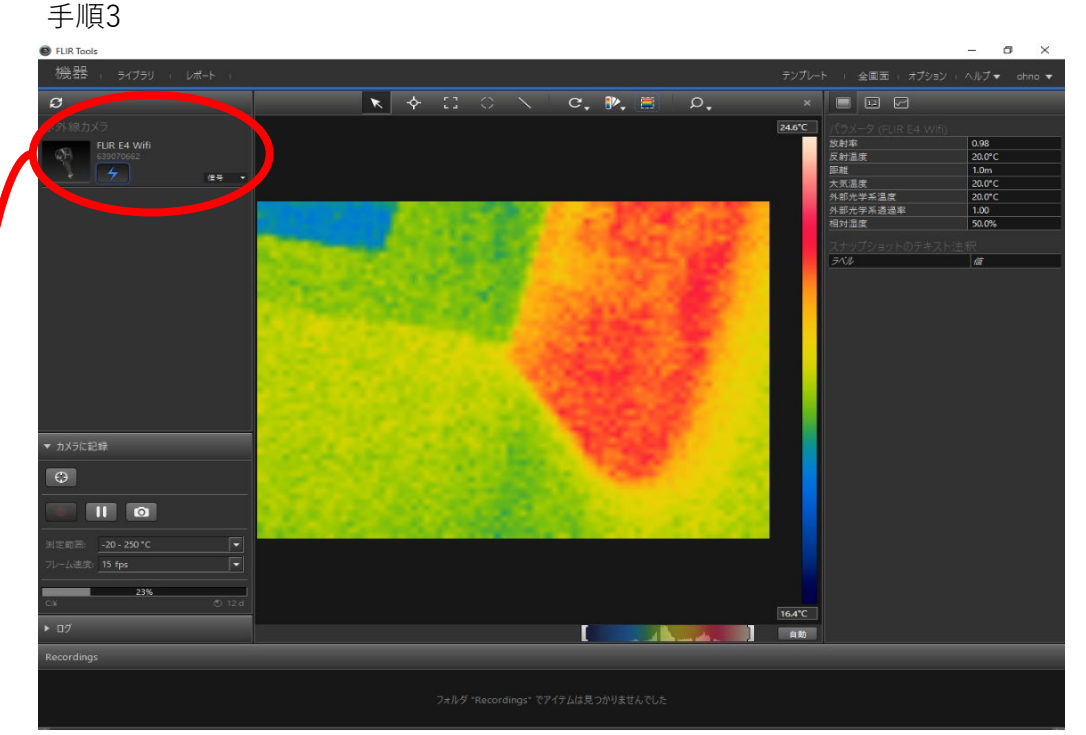

「ライブストリームへ接続」を選択すると上記の画面に移ります。 左上の機器からの入力状態を「信号」から「映像」に変更します。

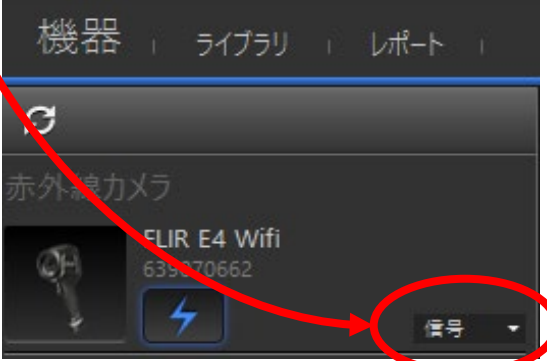

これをすることでカメラ本体の操作を受け付けるようになります。

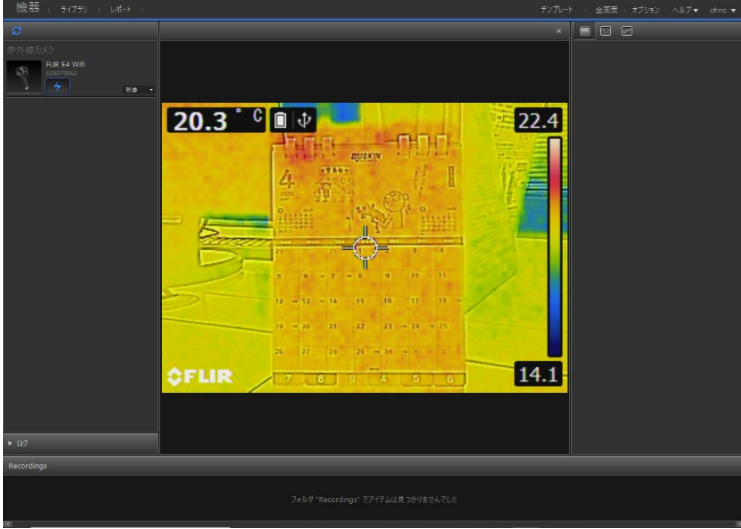

(PCは映像を映し出すだけとなり、操作はできなくなります)

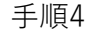

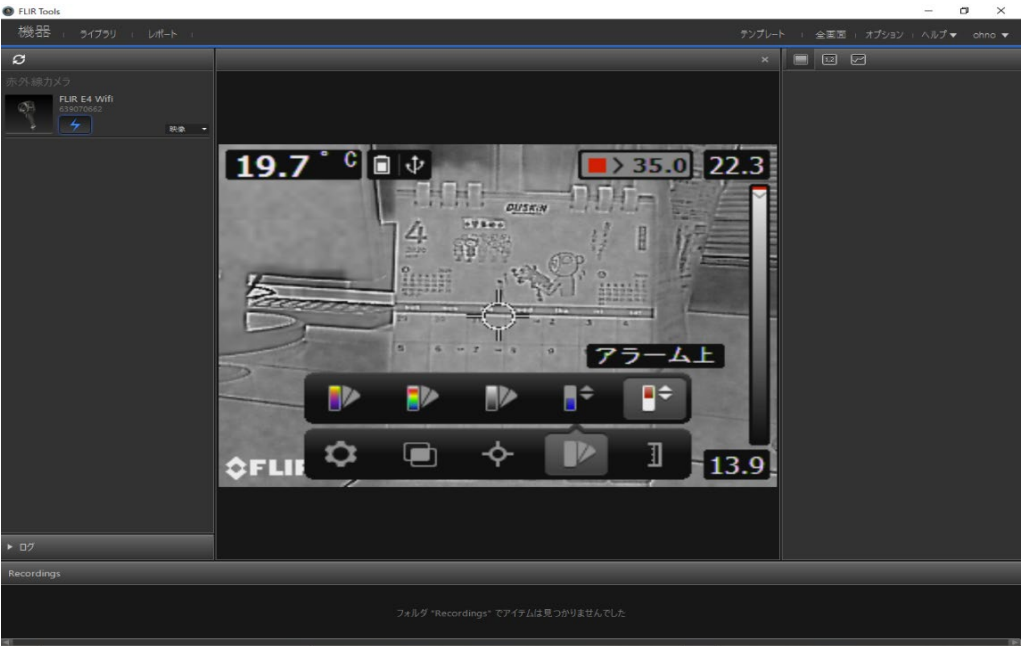

ここからは用途に合った設定を選択していきます。 本体の手元、真ん中の大きいボタンを押すとメニューが表示されます。 カーソルを「カラー」に合わせ選択。 ここから上記画面のように各機能を選択できます。

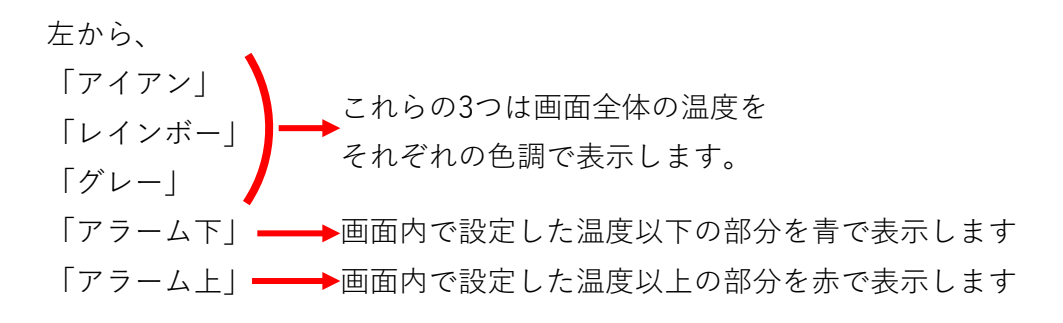

#### **~「アラーム下」と「アラーム上」に設定した場合~**

基準となる温度を設定する必要があります。

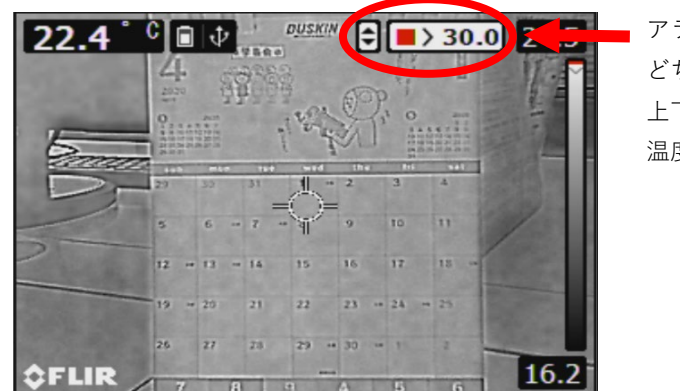

アラーム上かアラーム下 どちらか選択した画面で 上下のボタンを押すと 温度設定が可能です。

※身体の表面温度を測っているため実際の体温より少し低く測定されます これにより発熱者を見分ける際は少し低めに温度設定を行います。